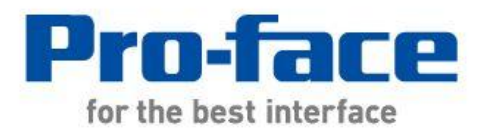

# 轻松!平顺! ST400 系列 → GP4000M 系列 替换手册

前言

<span id="page-1-0"></span>本手册介绍用 GP-4201TM 替换 ST400 系列(ST-400/401/403)的步骤。推荐的替代机型如下所示。

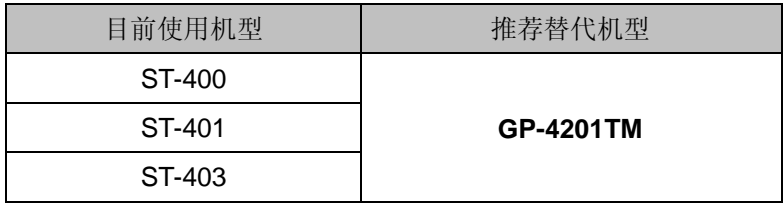

# 目录

<span id="page-2-0"></span>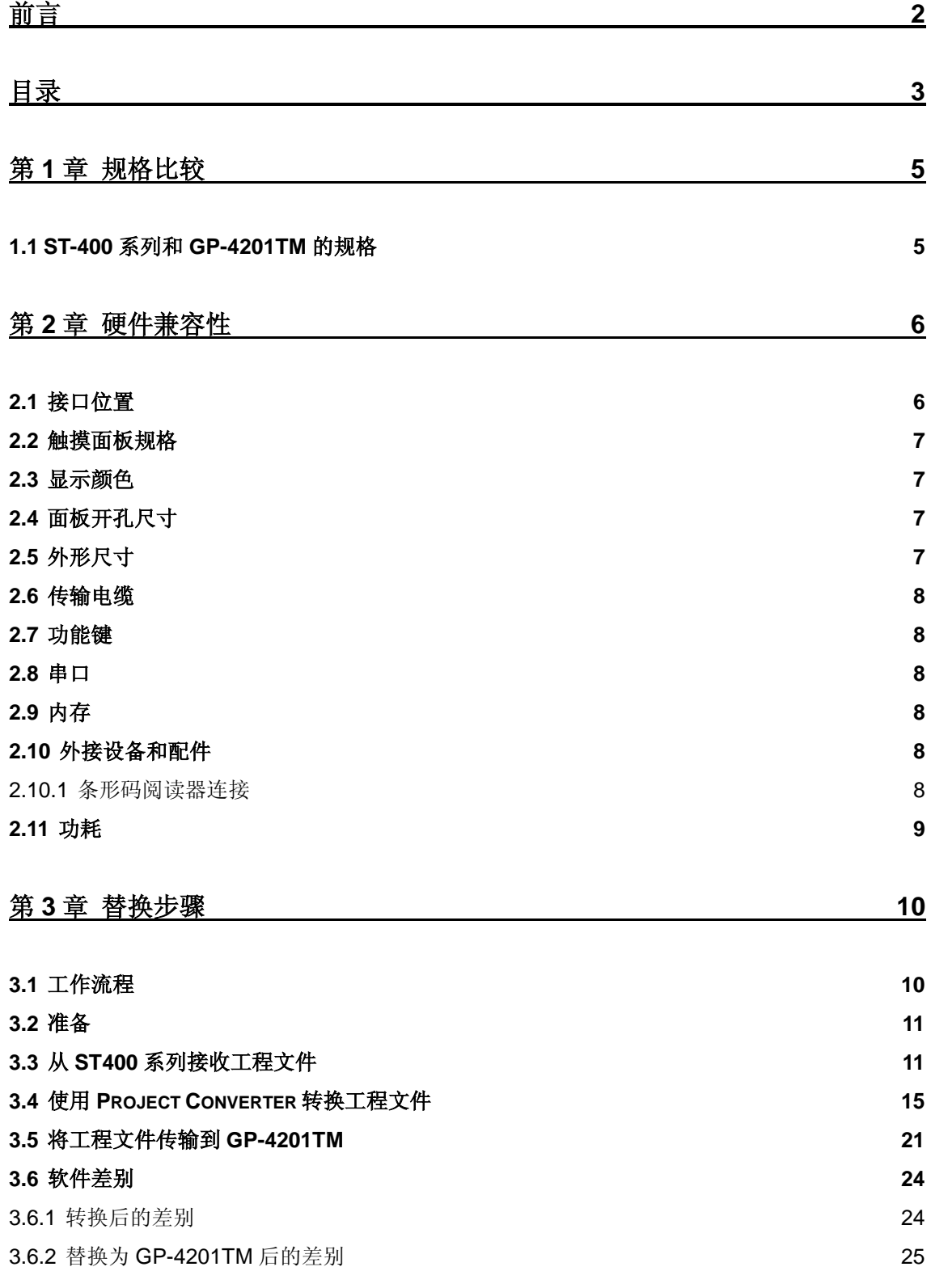

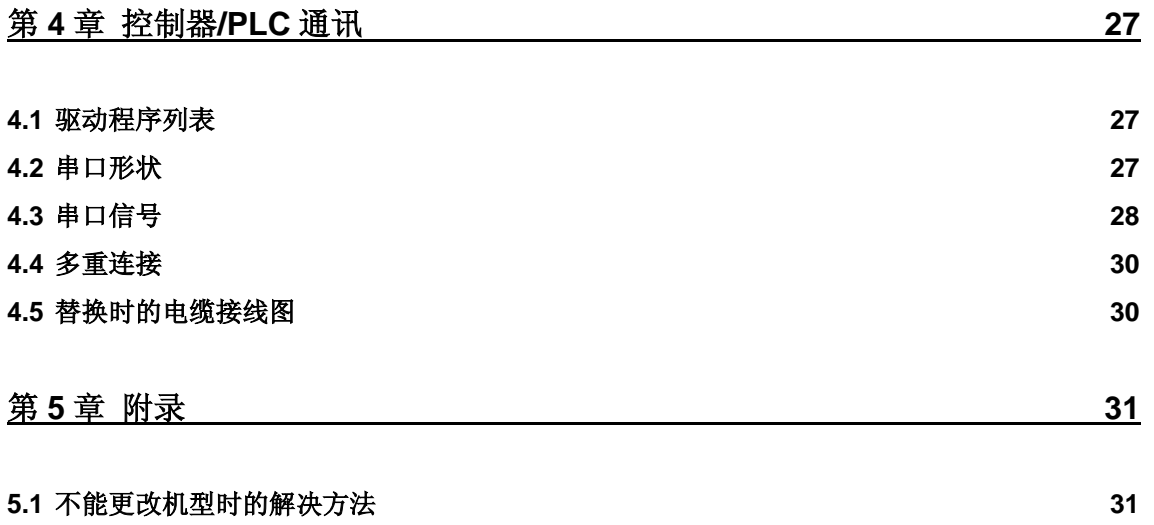

# <span id="page-4-0"></span>第 **1** 章 规格比较

# <span id="page-4-1"></span>**1.1 ST-400** 系列和 **GP-4201TM** 的规格

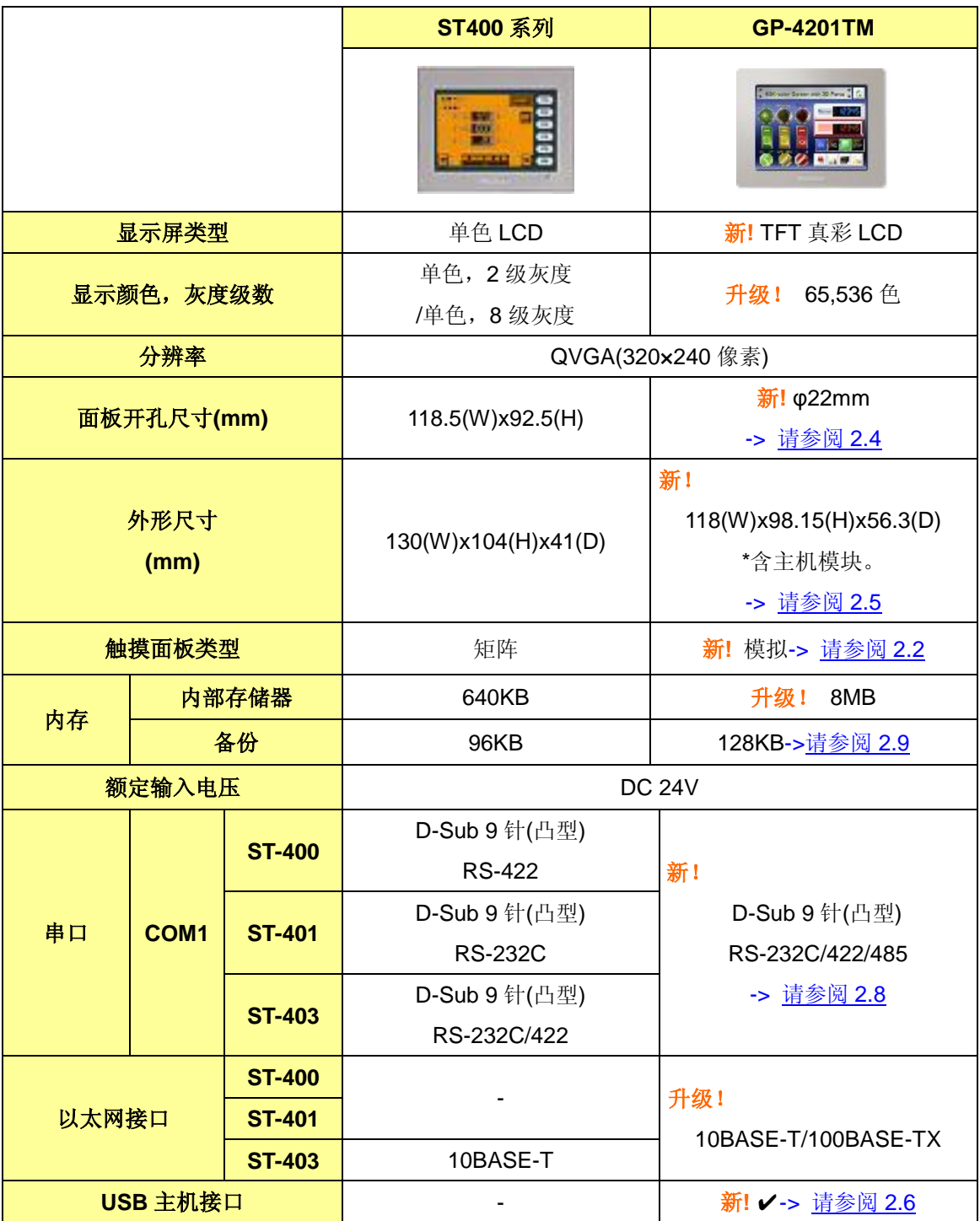

# <span id="page-5-0"></span>第 **2** 章 硬件兼容性

# <span id="page-5-1"></span>**2.1** 接口位置

ST400 系列和 GP-4201TM 的接口位置如下所示:

ST-400/401/403

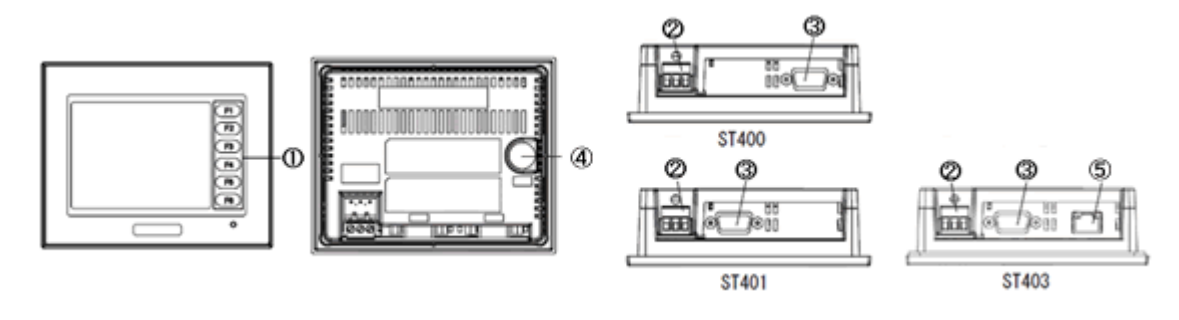

GP-4201TM

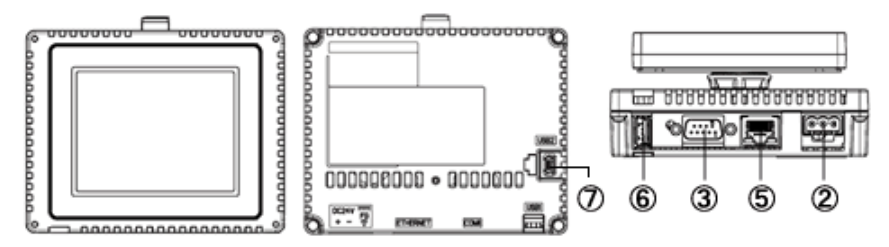

接口名称

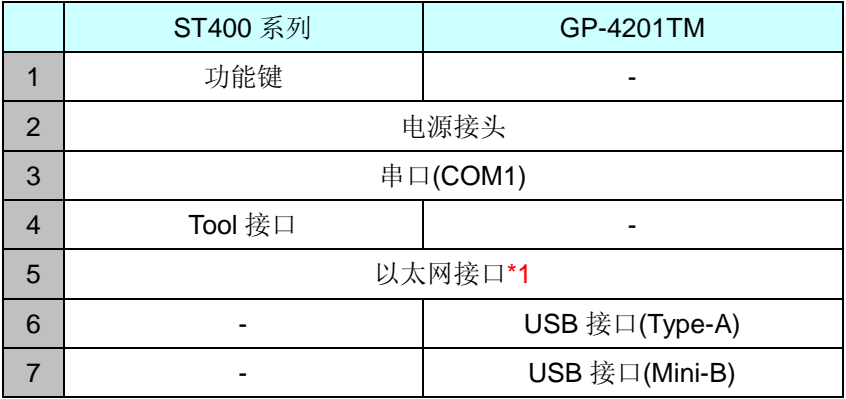

\*1: 仅 ST-403 和 GP-4201TM 有此接口。

#### <span id="page-6-0"></span>**2.2** 触摸面板规格

GP-4201TM 采用模拟式触摸面板。

在模拟式触摸面板上,即使同时触摸两点,也只能识别这两点之间的坐标。 如果在 ST400 系列上使用了两点触摸输入,建议用 GP-Pro EX 中的开关延时功能将其更改为 1 点触摸输入。

## <span id="page-6-1"></span>**2.3** 显示颜色

ST400 系列采用单色 LCD, 但 GP-4201TM 采用 TFT 彩色 LCD。替换后, 黑白显示变为彩色显示。 用 GP-Pro EX 将单色机型的数据转换为彩色机型的数据后,数据可能会以彩色(除白色和黑色)显 示,具体取决于 GP-PRO/PBIII 上的设置。转换后,建议对画面上图形或部件的显示颜色加以确认。

## <span id="page-6-2"></span>**2.4** 面板开孔尺寸

GP-4201TM 的面板开孔是一个 φ22-mm 的圆孔。其面板开孔的形状和尺寸与 ST400 系列的不同。

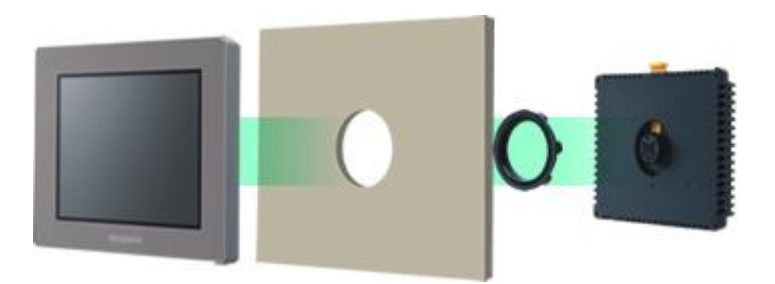

#### <span id="page-6-3"></span>**2.5** 外形尺寸

GP-4201TM 前面的显示模块和背面的主机模块是分离式的。与 ST400 系列相比,安装面板前后 两部分的厚度不同。

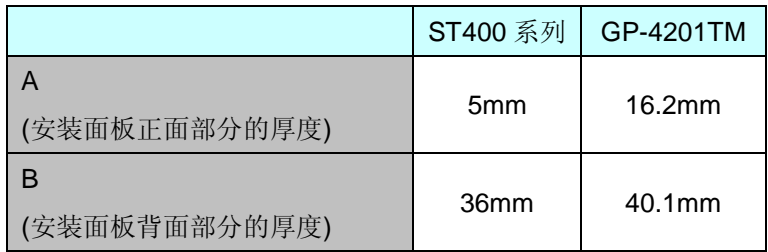

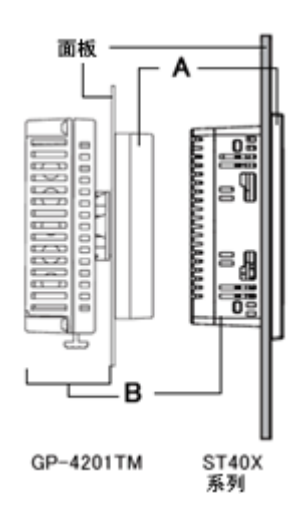

#### <span id="page-7-0"></span>**2.6** 传输电缆

向 GP-4201TM 传输工程文件时,请使用 USB 或以太网电缆。请使用数据传输 USB 电缆(型号: ZC9USCBMB1)或商用型 USB 电缆(Type-A/Mini-B)。请注意,适用于 ST400 系列的电缆 (GPW-CB02、GPW-CB03、GP430-CU02-M)不能用于 GP-4201TM。

#### <span id="page-7-1"></span>**2.7** 功能键

GP-4201TM 没有功能键。如果需要用到 ST400 系列上功能键的功能,请在 GP-Pro EX 中设置开 关功能来替代功能键。

#### <span id="page-7-2"></span>**2.8** 串口

适用于 ST40X 的通讯电缆可以用于 GP-4201TM。

#### <span id="page-7-3"></span>**2.9** 内存

GP-4201TM 没有 SRAM,它使用内部存储器的一部分作为备份区。与 SRAM 相同,备份区中的 数据即使在 GP-4201TM 断电或复位后仍能得到保留。GP-4201TM 上的以下功能可进行备份:

- 历史报警(最多 768 条)
- 配方
- 亮度/对比度值
- \* 对于上述功能,数据在执行"保存"时被保存到备份区。
- \* 采样数据和时钟数据不备份。

## <span id="page-7-5"></span><span id="page-7-4"></span>**2.10** 外接设备和配件

2.10.1 条形码阅读器连接

GP-4201TM 没有配备 Tool 接口。通过 ST400 系列的 Tool 接口连接的条形码阅读器在

GP-4201TM 上不能使用。但是,可以通过 GP-4201TM 的 USB 接口(Type-A)连接条形码阅读 器。

关于 GP-4201TM 支持的型号, 请参阅[OtasukePro!]

[\(http://www.pro-face.com/otasuke/qa/3000/0056\\_connect\\_e.html\)](http://www.pro-face.com/otasuke/qa/3000/0056_connect_e.html)。

如果在 GP-4201TM 上连接条形码阅读器, 请务必为条形码阅读器提供外部电源(如带电源的 USB 集线器)。否则,如果条形码阅读器消耗过多电力,GP-4201TM 的运行会变得不稳定且可 能发生复位。

# <span id="page-8-0"></span>**2.11** 功耗

ST400 系列的功耗与 GP-4201TM 的不同。

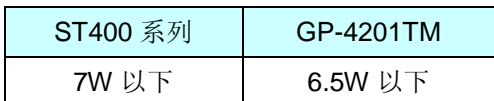

关于电气规格的详情,请参阅硬件手册。

# <span id="page-9-0"></span>第 **3** 章 替换步骤

## <span id="page-9-1"></span>**3.1** 工作流程

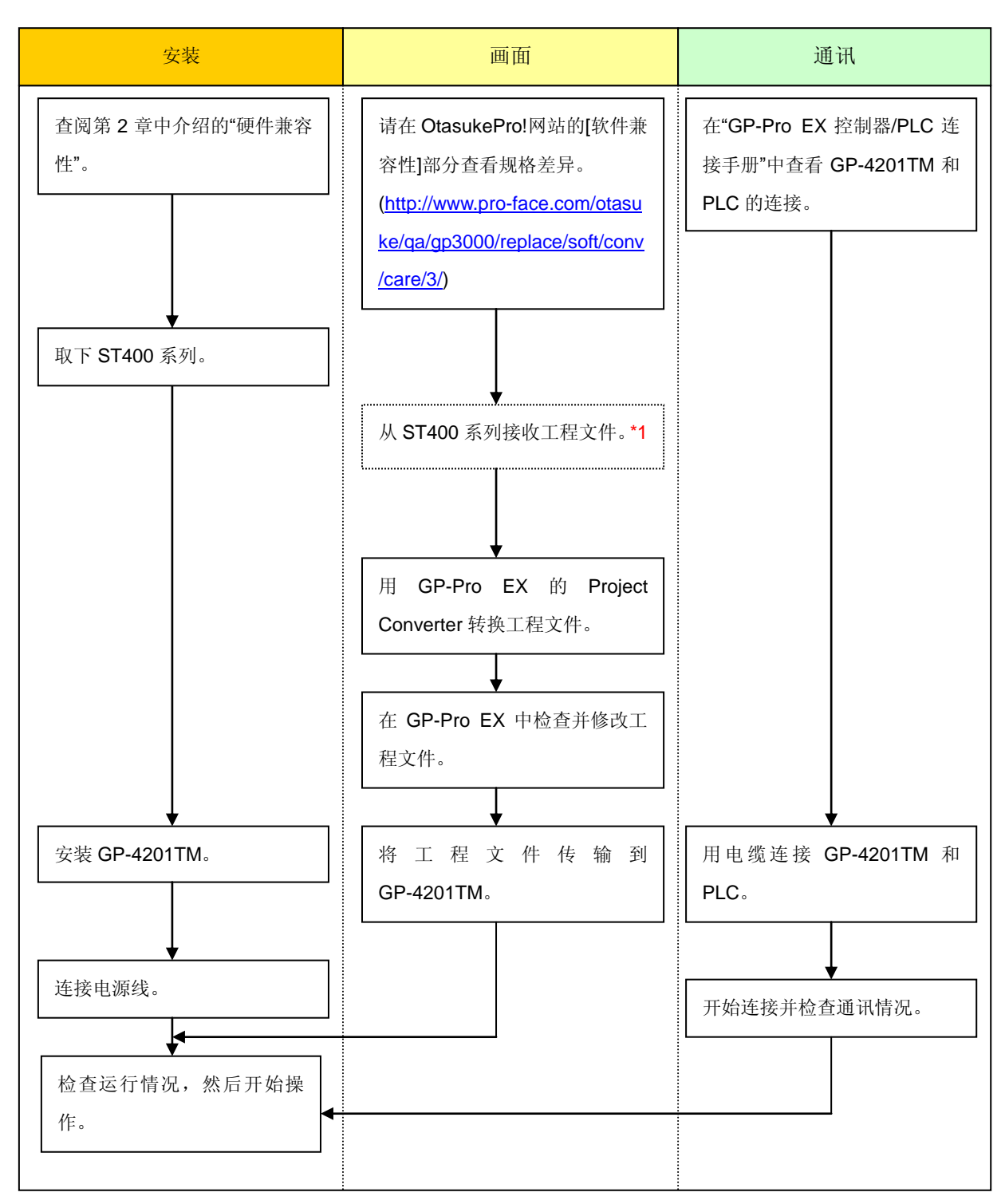

\*1: 如果工程文件仅保存在 GP 中而没有保存在其他地方, 则需要此步操作。

#### <span id="page-10-0"></span>**3.2** 准备

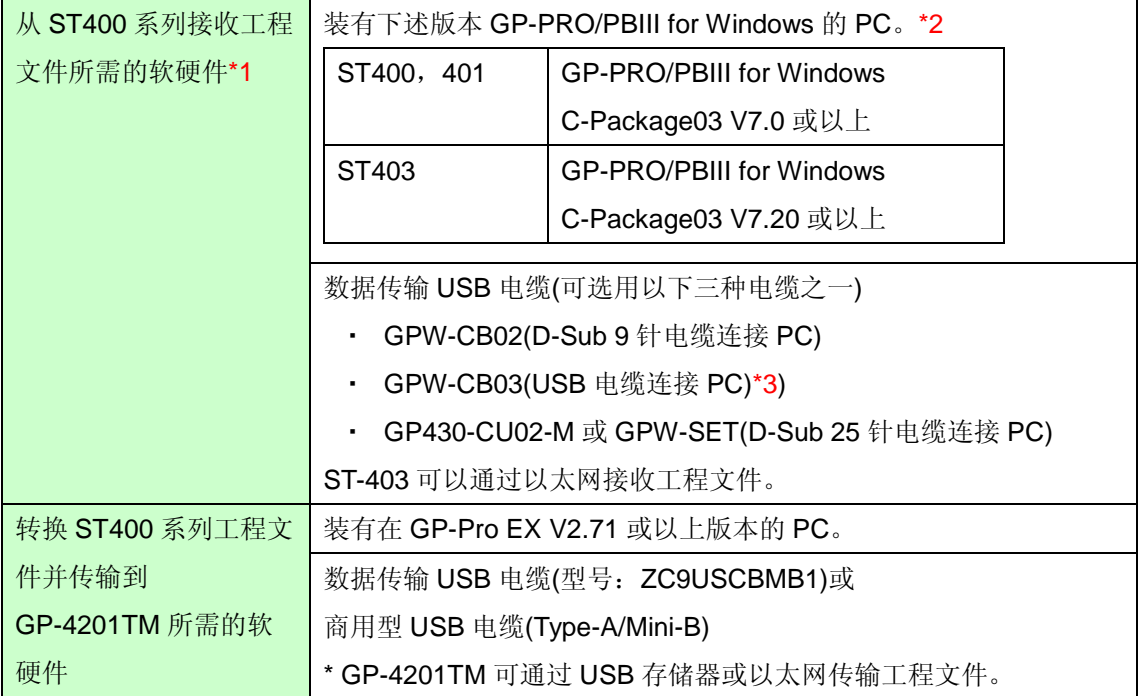

\*1:如果工程文件仅保存在 GP 中而没有保存在其他地方,则需要此步操作。

\*2:使用的软件版本不能低于创建 ST400 系列工程文件时使用的软件版本。

建议升级到最高版本 GP-PRO/PBIII for Windows C-Package03 (SP2) V 7.29. 如果当前使用的是 GP-PRO/PBIII for Windows C-Package03 V7.0,请访问[Otasuke Pro!]网站执行升级。

[\(http://www.proface.com.cn/otasuke/download/update/\)](http://www.pro-face.com/otasuke/download/update/)

\*3: GPW-CB03 兼容 GP-PRO/PBIII for Windows V 6.23 或以上版本。另外,使用前请访问[OtasukePro!]网站下载并安装 驱动程序 he [\(http://www.proface.com.cn/otasuke/download/driver/\)](http://www.pro-face.com/otasuke/download/driver/)。

#### <span id="page-10-1"></span>**3.3** 从 **ST400** 系列接收工程文件

本节举例说明如何使用传输电缆 GPW-CB02 或 GPW-CB03 从 ST400 系列接收工程文件。如果已 经备份了工程文件,则不需要此步骤;请转到下一节[3.4 使用 [Project Converter](#page-14-0) 转换工程文件].

(1) 用传输电缆连接 ST400 系列。

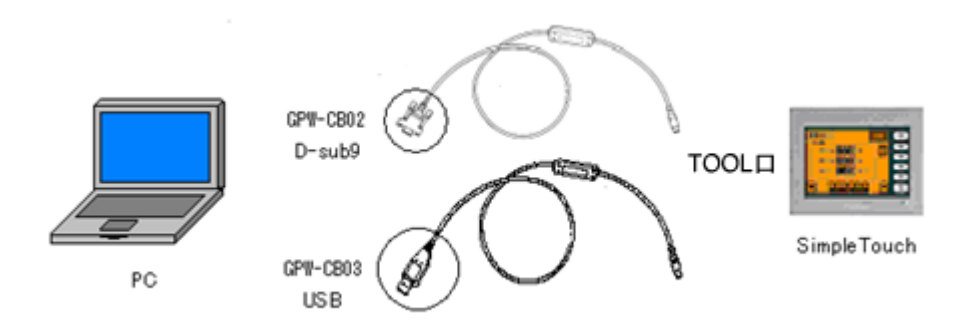

(2) 启动 GP-PPRO/PBIII C-Package,然后点击"工程管理器"上的[传输]图标。(需要指定工程文件)

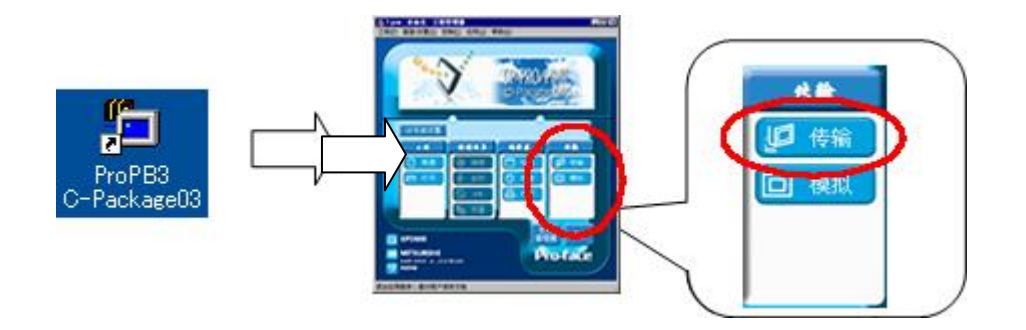

(3) 在[传输]窗口上,选择[设置]菜单,然后点击[传输设置]。

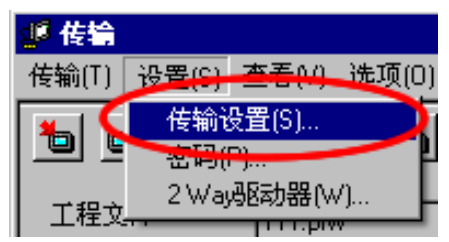

## (4) 在"通讯端口"区, 勾选[COM 口], 指定连接传输电缆的 COM 接口, 然后点击[确定]。

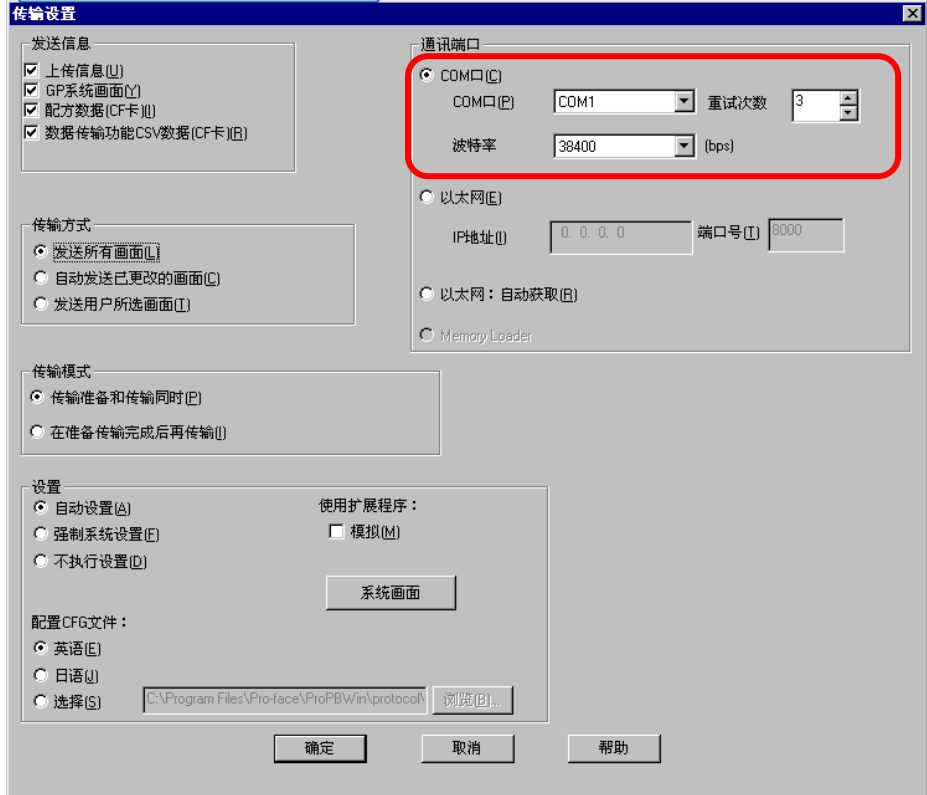

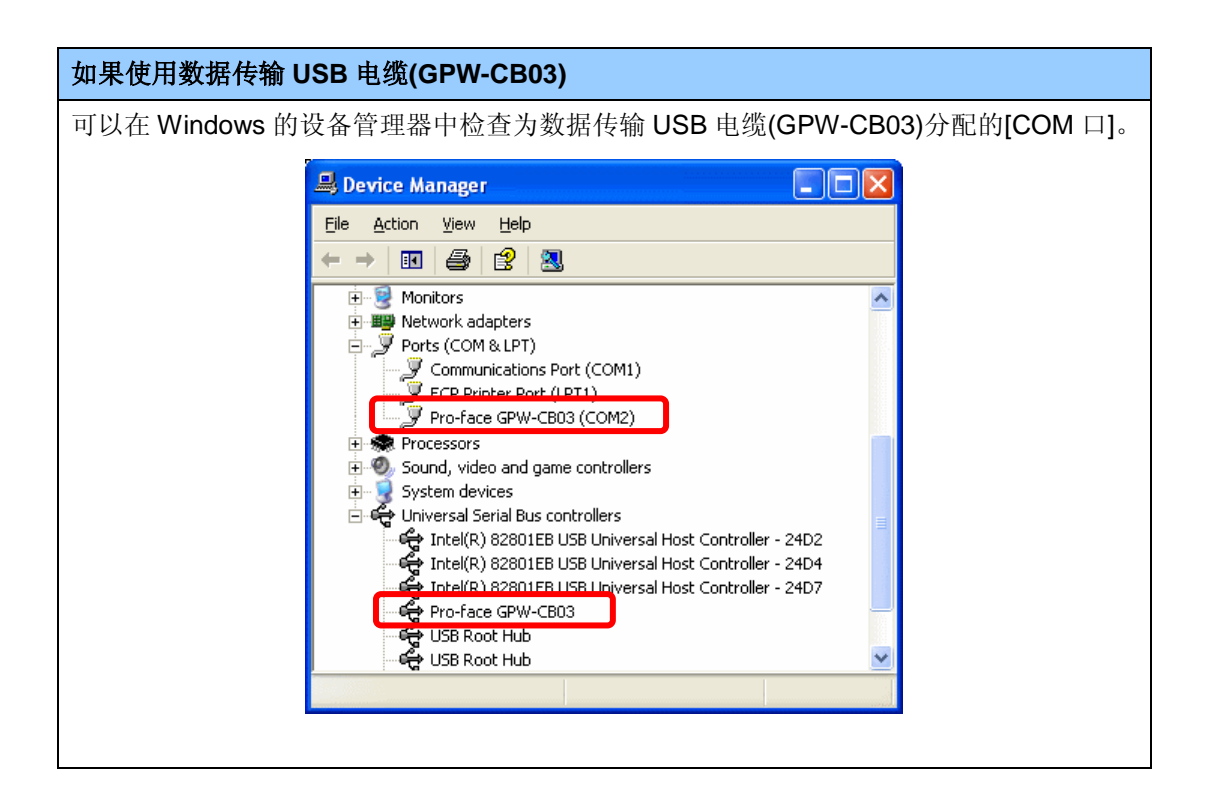

(5) 选择[传输]菜单,然后点击[接收]。

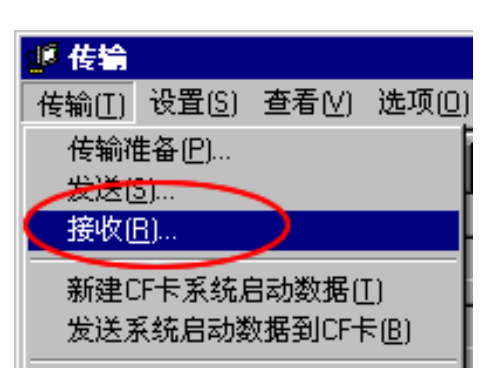

指定接收到的工程文件的保存位置和工程文件名称,然后点击"保存"。

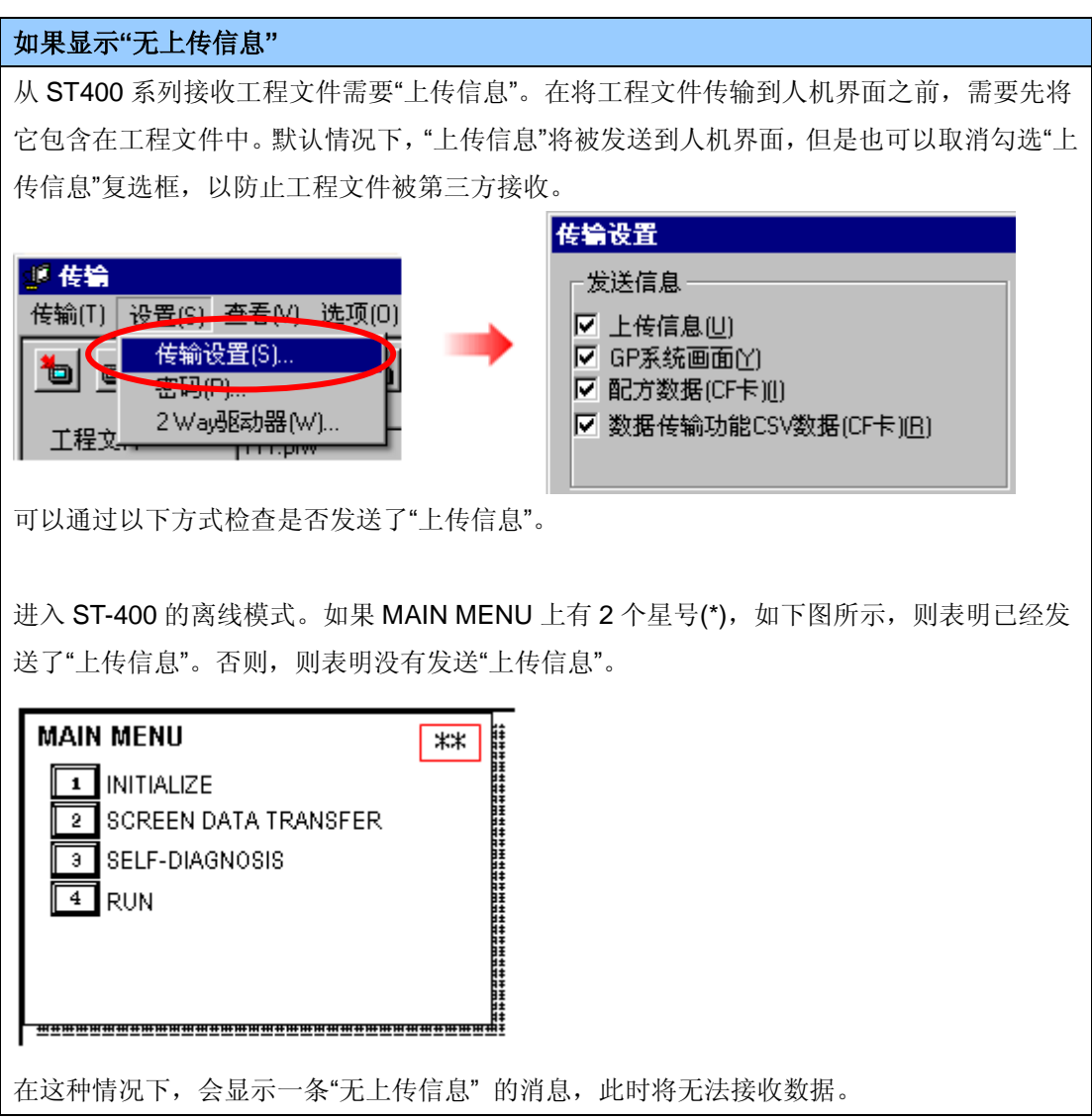

# <span id="page-14-0"></span>**3.4** 使用 **Project Converter** 转换工程文件

用 GP-Pro EX 的 Project Converter 转换 ST400 系列工程文件(\*.prw),然后将机型改为 GP-4201TM。

(1) 点击[开始]按钮,选择[所有程序](或[程序])-> [Pro-face]-> [GP-Pro EX \*.\*\*]->[Project

Converter]。

([\*.\*\*]为所用软件的版本。)

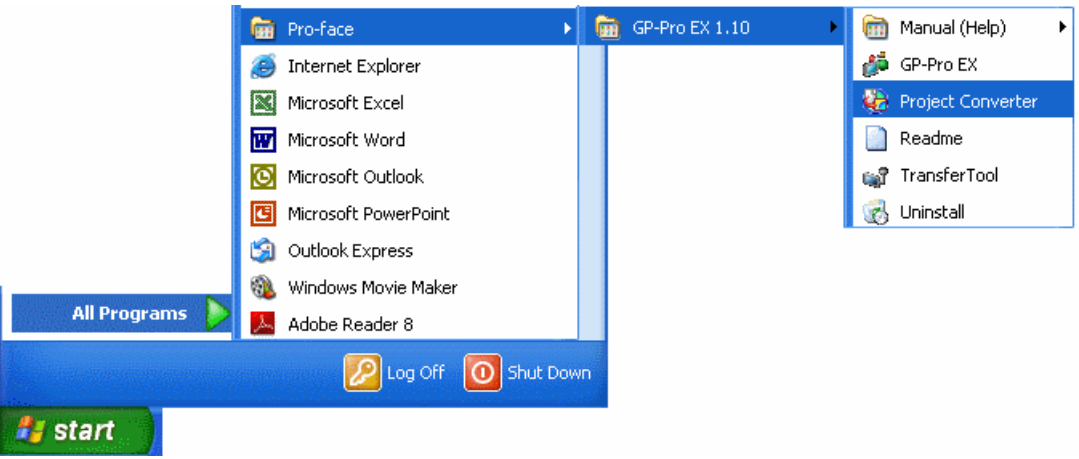

(2) Project Converter 启动,弹出[Project Converter]对话框。从[Data Type]下拉列表中选择[Project File (\*.PRW)]。

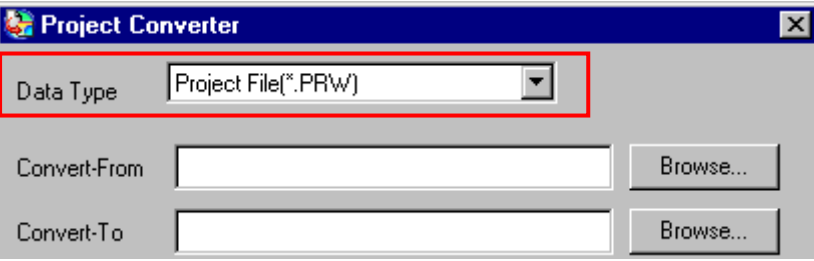

(3) 点击[Browse...]按钮,选择工程文件(如:"Project system A.prw")。点击[打开],将在 [Convert-From]中显示指定的文件。

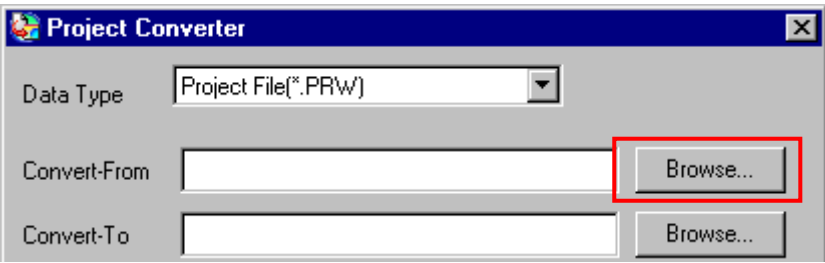

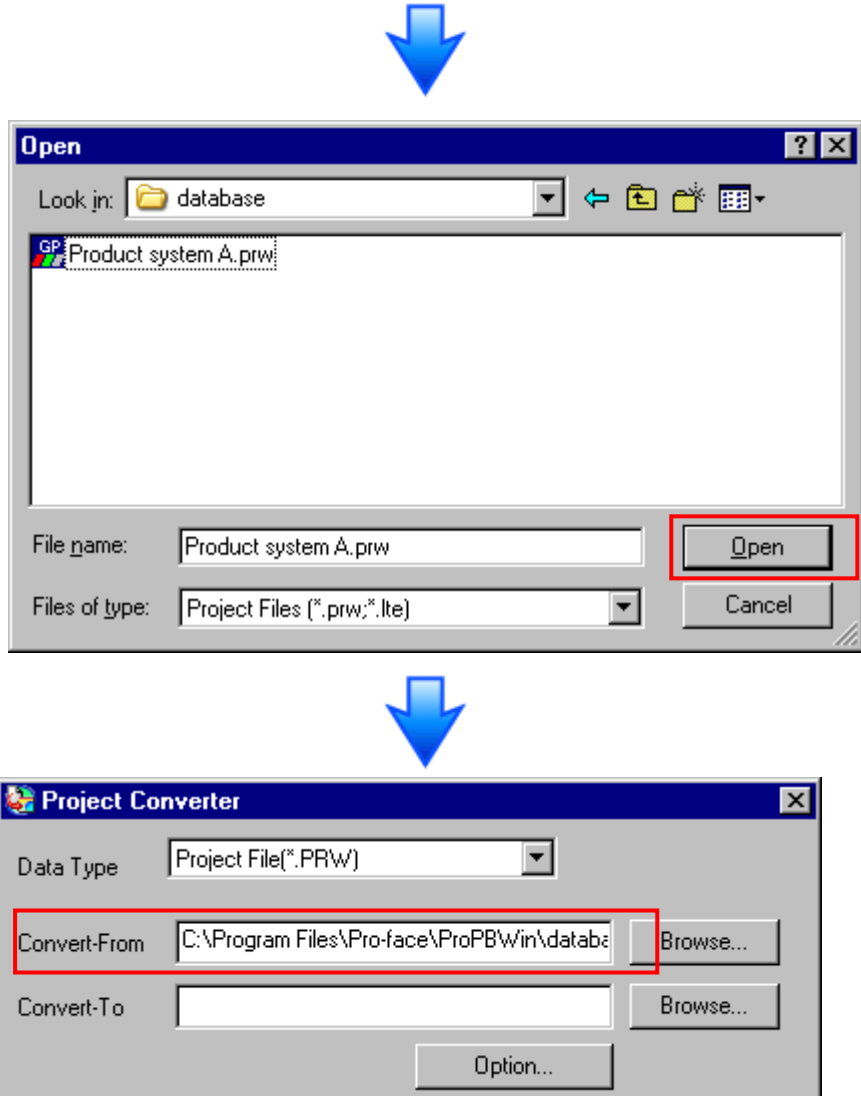

(4) 在[Convert-To]中, 指定 GP-Pro EX 工程文件(\*.prx)。点击[Browse]按钮, 输入一个新的[File Name] (如:"Product system A.prx")。点击[保存],将在[Convert-To]中设置一个新的工程文件。

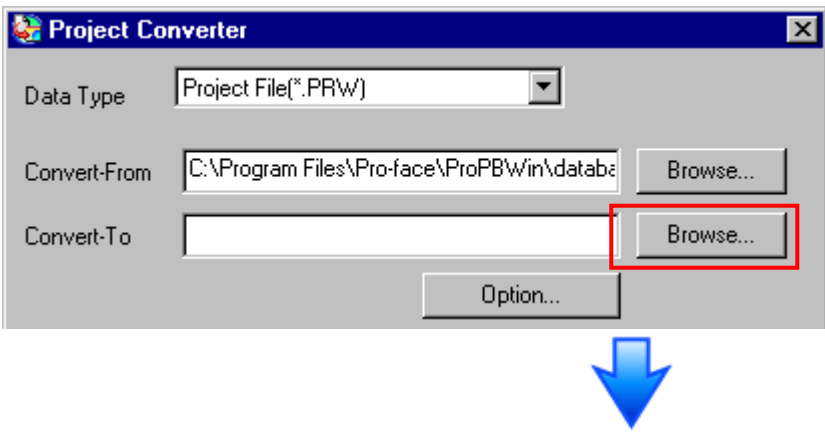

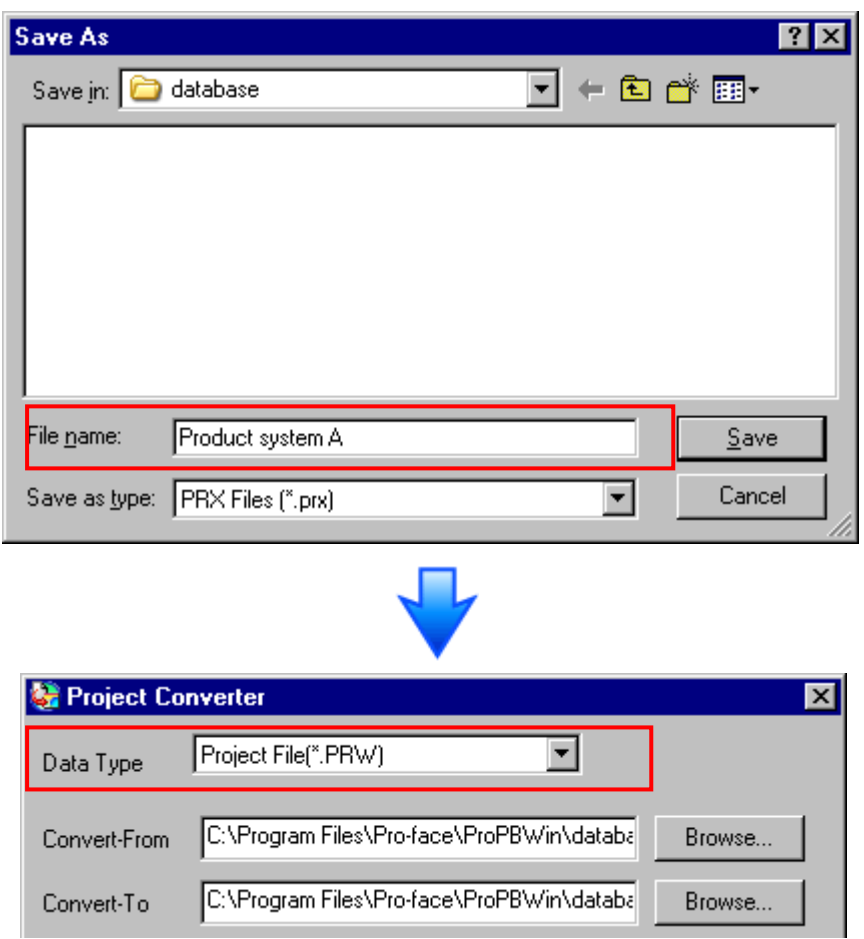

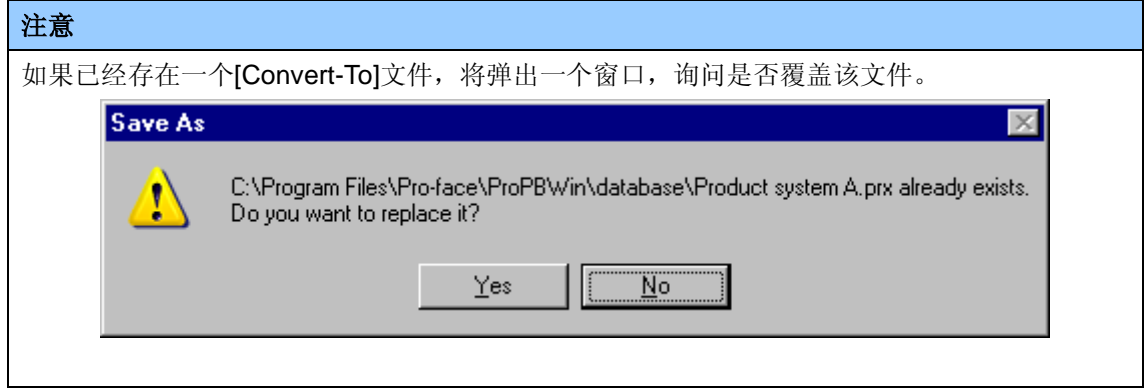

(5) 点击[Convert]开始转换。

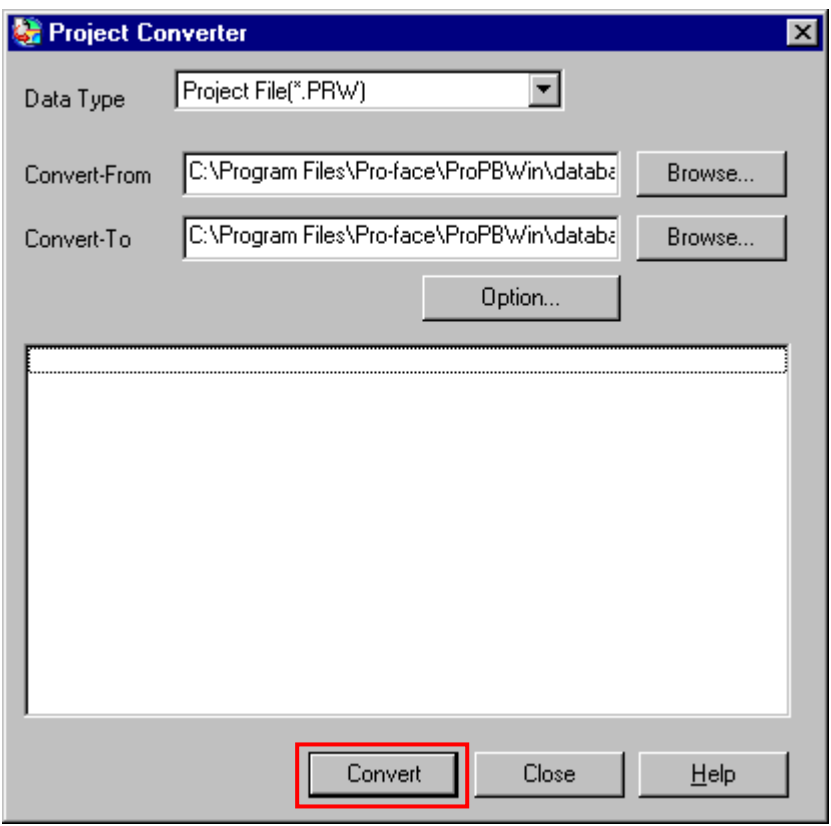

(6) 如果弹出如下所示的对话框询问[Convert-To]类型, 请从下拉菜单中选择[GP-4301TM]。点击 [确定]。

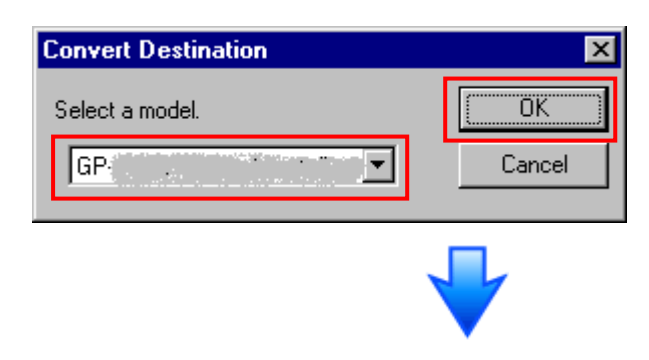

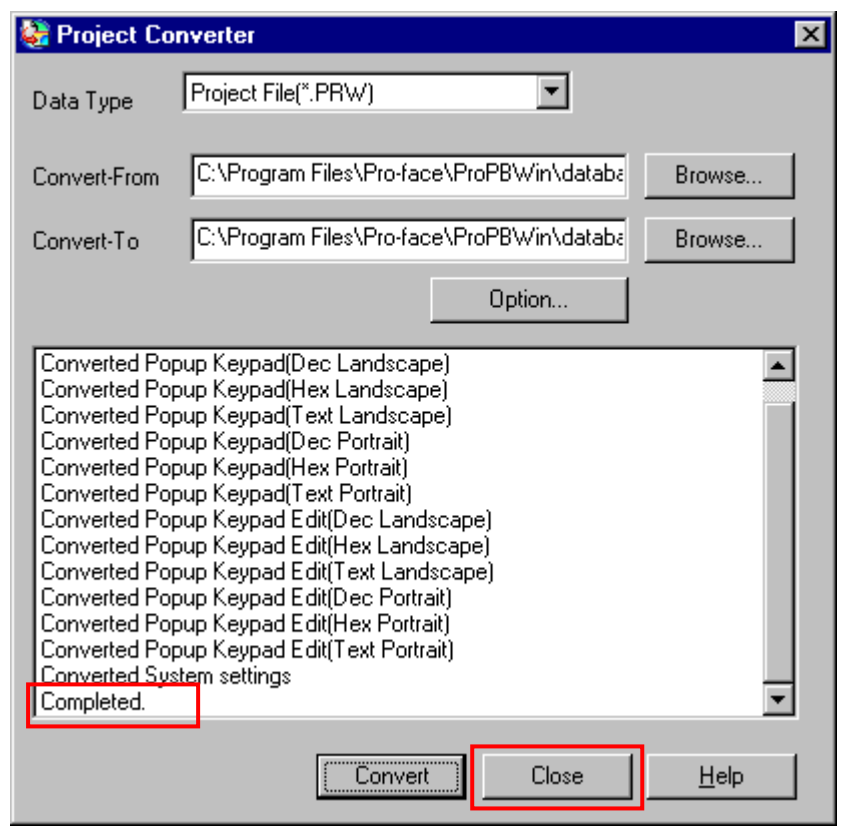

# 注意 根据所选转换机型的不同,可能会出现[Convert Destination]对话框。此时您需要选择类型和机型。

(7) 转换完成后, 将显示[Save convert information]对话框。如果点击[保存], 则可以将转换信息保 存为一个 CSV 文件。

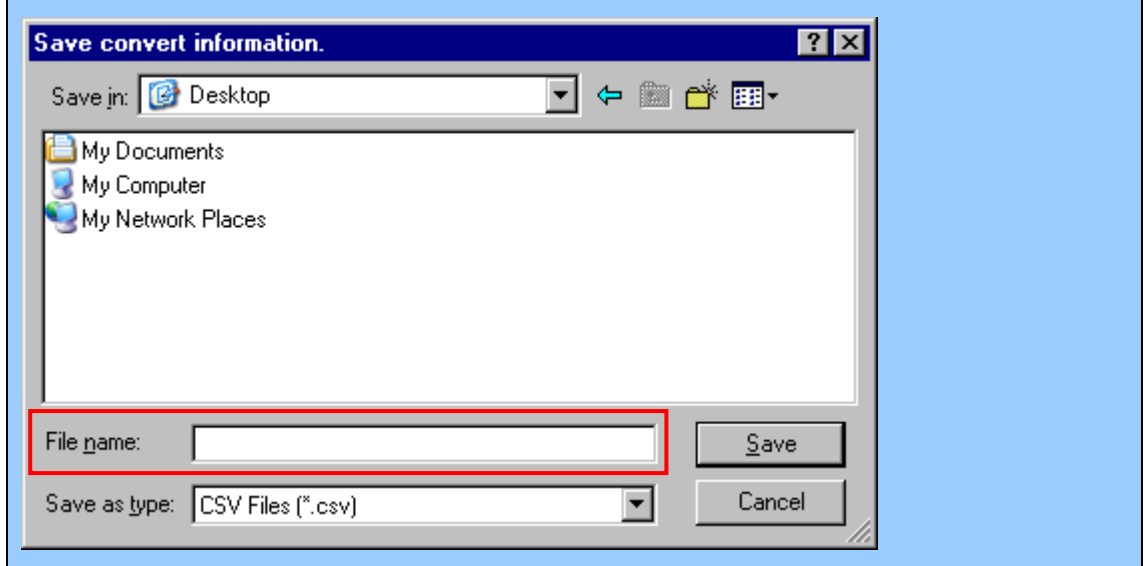

# 注意

保存的文件中描述了转换 GP-PRO/PBIII for Windows 工程文件后形成的差异,因此,可以根 据转换信息查看并修改转换后得到的工程文件(\*.prx)。

- (8) 点击[Close],关闭[Project Converter]对话框。
- (9) 转换后双击工程文件(\*.prx), GP-Pro EX 将启动并打开文件。(此时机型设置还没有改为 GP-4201TM。)
- (10) 在 GP-Pro EX 的[系统设置]-[机型]中将人机界面更改为 GP-4201TM。

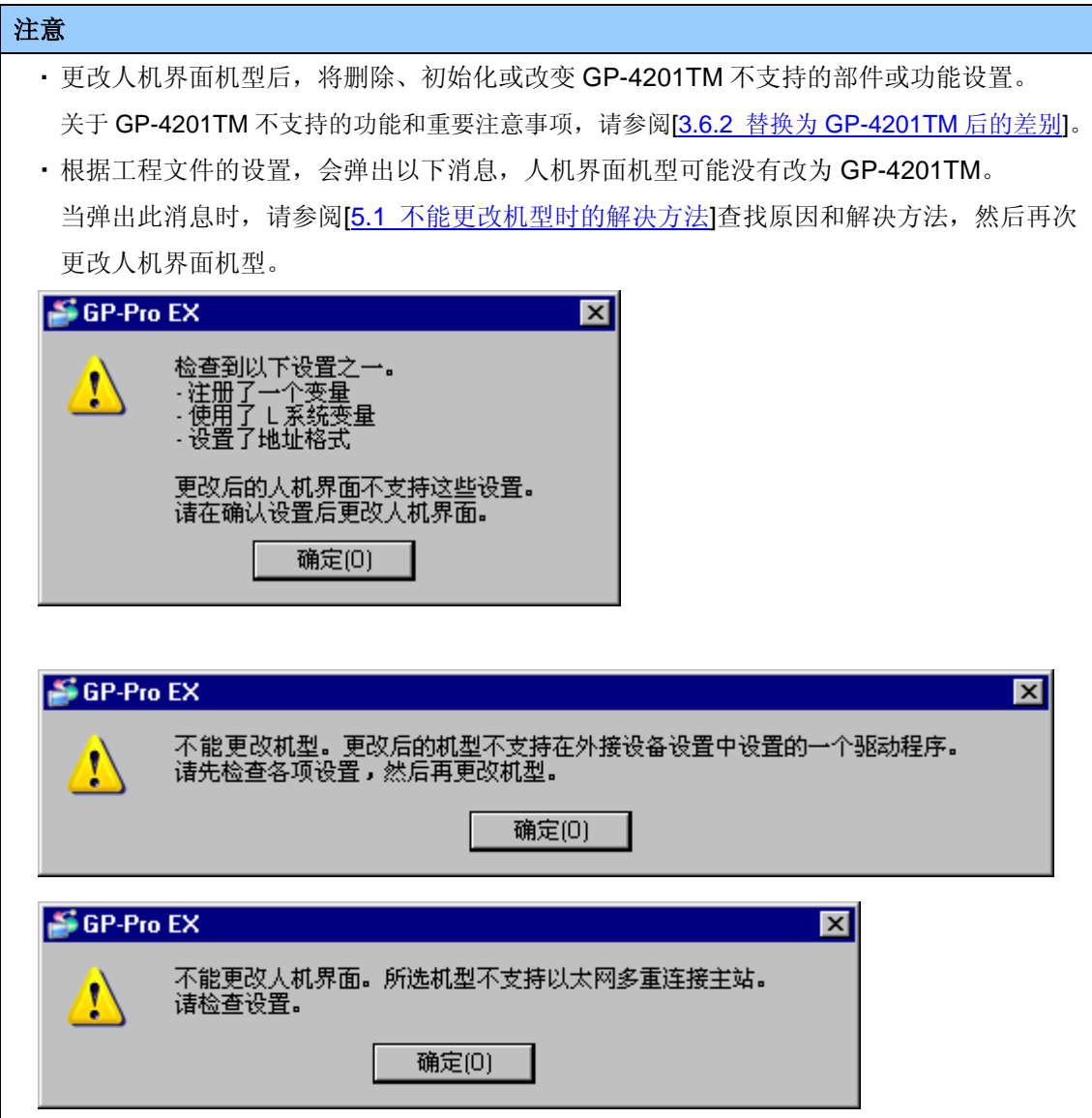

## <span id="page-20-0"></span>**3.5** 将工程文件传输到 **GP-4201TM**

将转换后的工程文件传输到 GP-4201TM。向 GP-4201TM 传输数据可通过数据传输 USB 电缆(型 号: ZC9USCBMB1)、商用型 USB 电缆(Type-A/Mini-B)、USB 存储器或以太网多种方式, 本节仅 以使用数据传输 USB 电缆为例(型号: ZC9USCBMB1)。

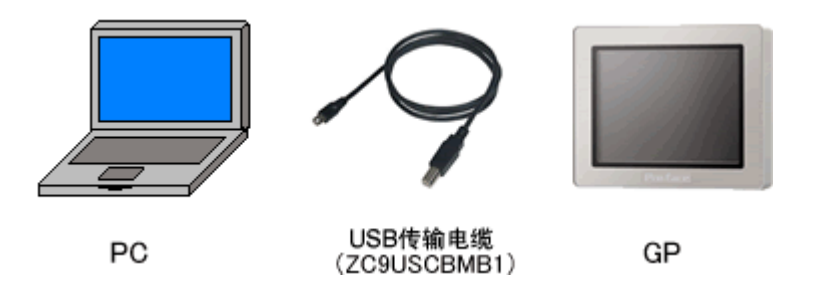

(1) 用数据传输 USB 电缆连接 PC 和 GP-4301TM(电缆型号: ZC9USCBMB1)。如果 PC 上没有 安装传输电缆的驱动程序,则会弹出一个对话框。请按照指示进行操作。

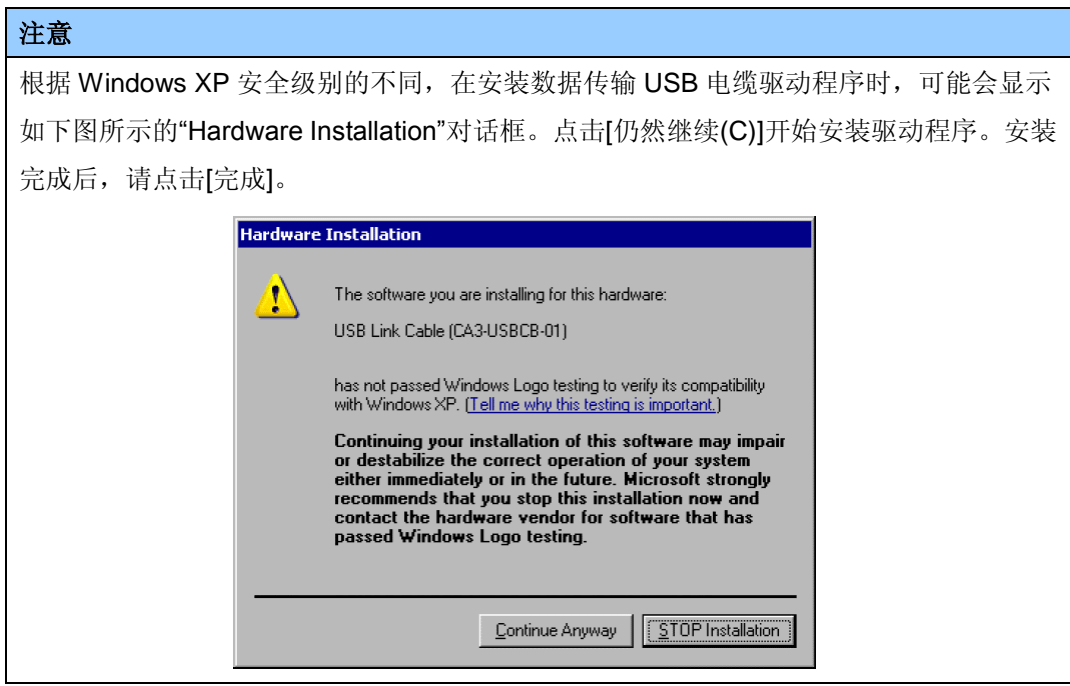

(2) 接通 GP-4201TM 的电源。人机界面上显示"Initial Start Mode"画面。在传输了一次工程后,将 不再显示该画面。

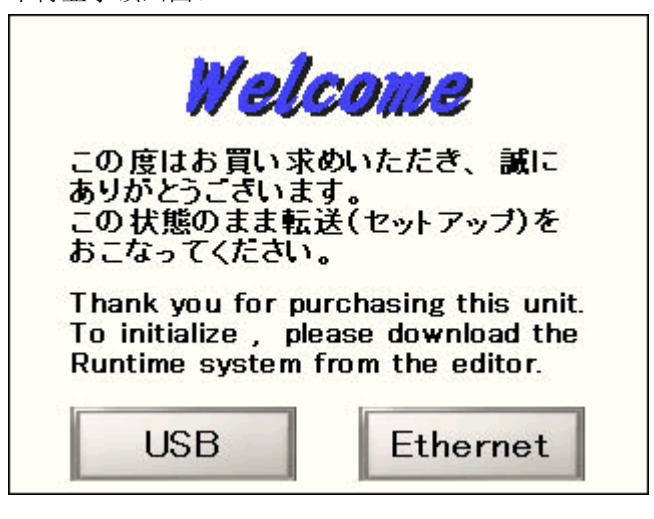

(3) 在 GP-Pro EX 的状态工具栏上,点击[传输工程]图标,打开"传输工具"。

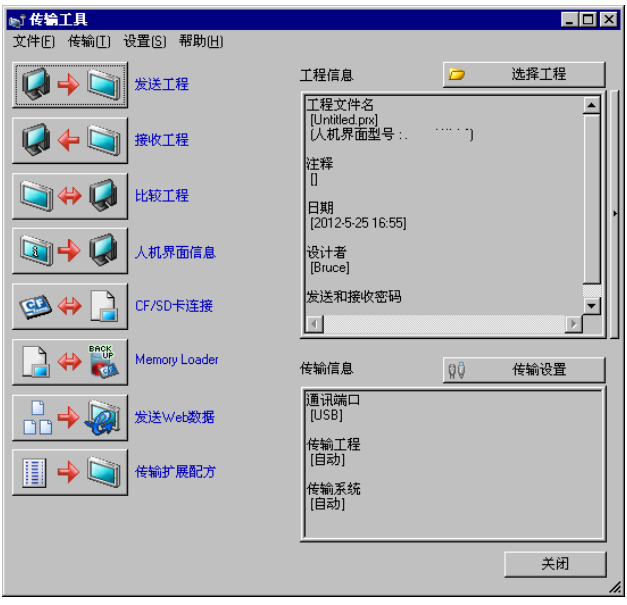

要传输另一个工程文件,可点击[选择工程]按钮并选择工程文件。

(4) 查看"传输信息"中的[通讯端口]是否为[USB]。如果不是,请点击[传输设置]按钮, 打开"传输设 置"对话框。在"通讯端口设置"中选择[USB],然后点击[确定]。

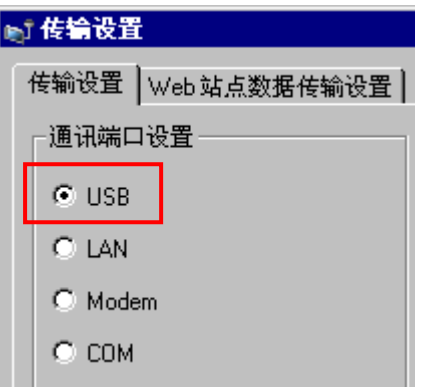

(5) 点击[发送工程],开始传输。当弹出如下对话框时,点击[是]。再次传输相同的文件时不会显示 此对话框。

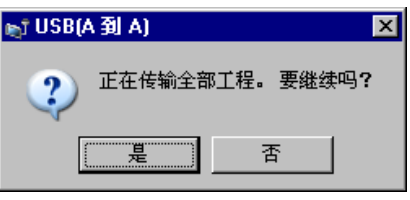

(6) 传输期间将显示如下对话框,用于查看通讯状态。(人机界面进入传输模式,与 PLC 等设备的 通讯终止。)

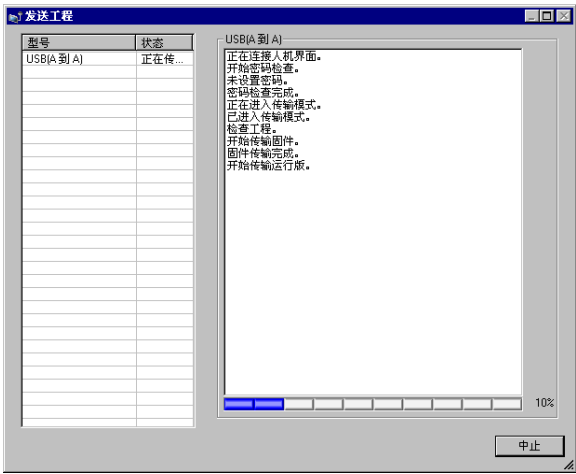

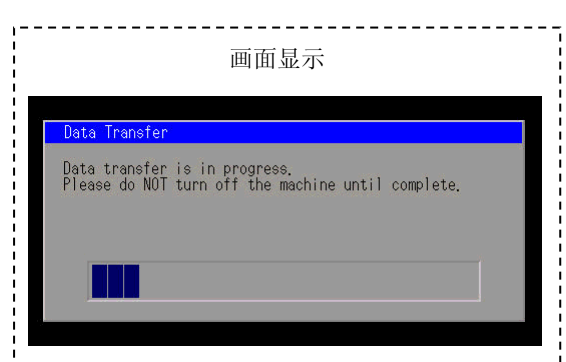

(7) 在传输完成后,对话框中显示的状态将从[正在传输]变为[传输完成]。点击[关闭]关闭对话框。

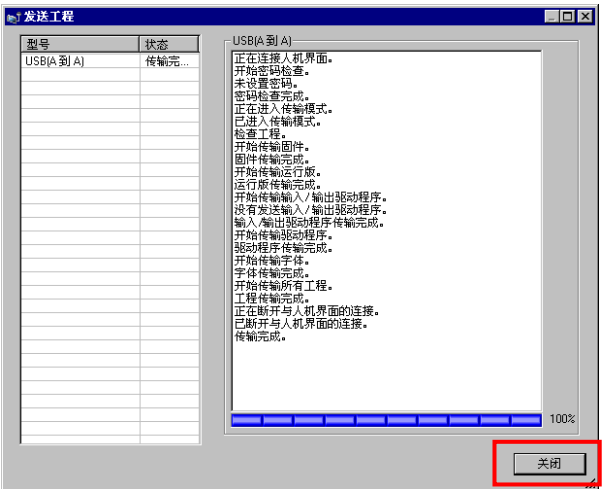

人机界面复位并显示被传输工程文件的一个画面。

(8) 关闭"传输工具"。

(9) 点击画面右上角的[X]标记或点击[工程]->[退出]关闭 GP-Pro EX。

## <span id="page-23-1"></span><span id="page-23-0"></span>**3.6** 软件差别

3.6.1 转换后的差别

Check the 从 GP-PRO/PBIII 转换到 GP-Pro EX 后,请检查工程文件的差别。有关各项目的 详情,请访问我们的网站。[http://www.proface.com.cn/otasuke/qa/gp3000/replace/soft.htm](http://www.pro-face.com/otasuke/qa/gp3000/replace/soft.htm)

软件差别

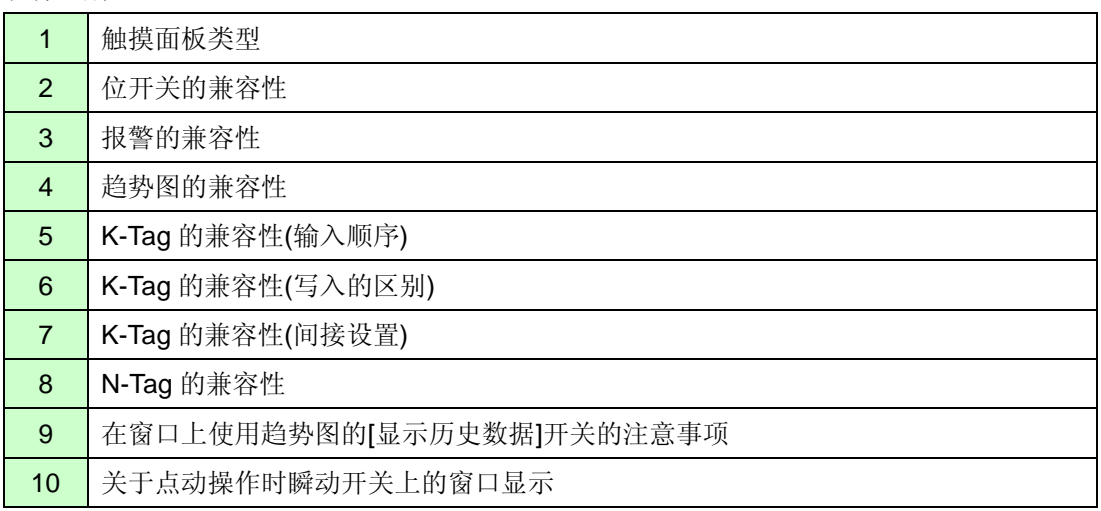

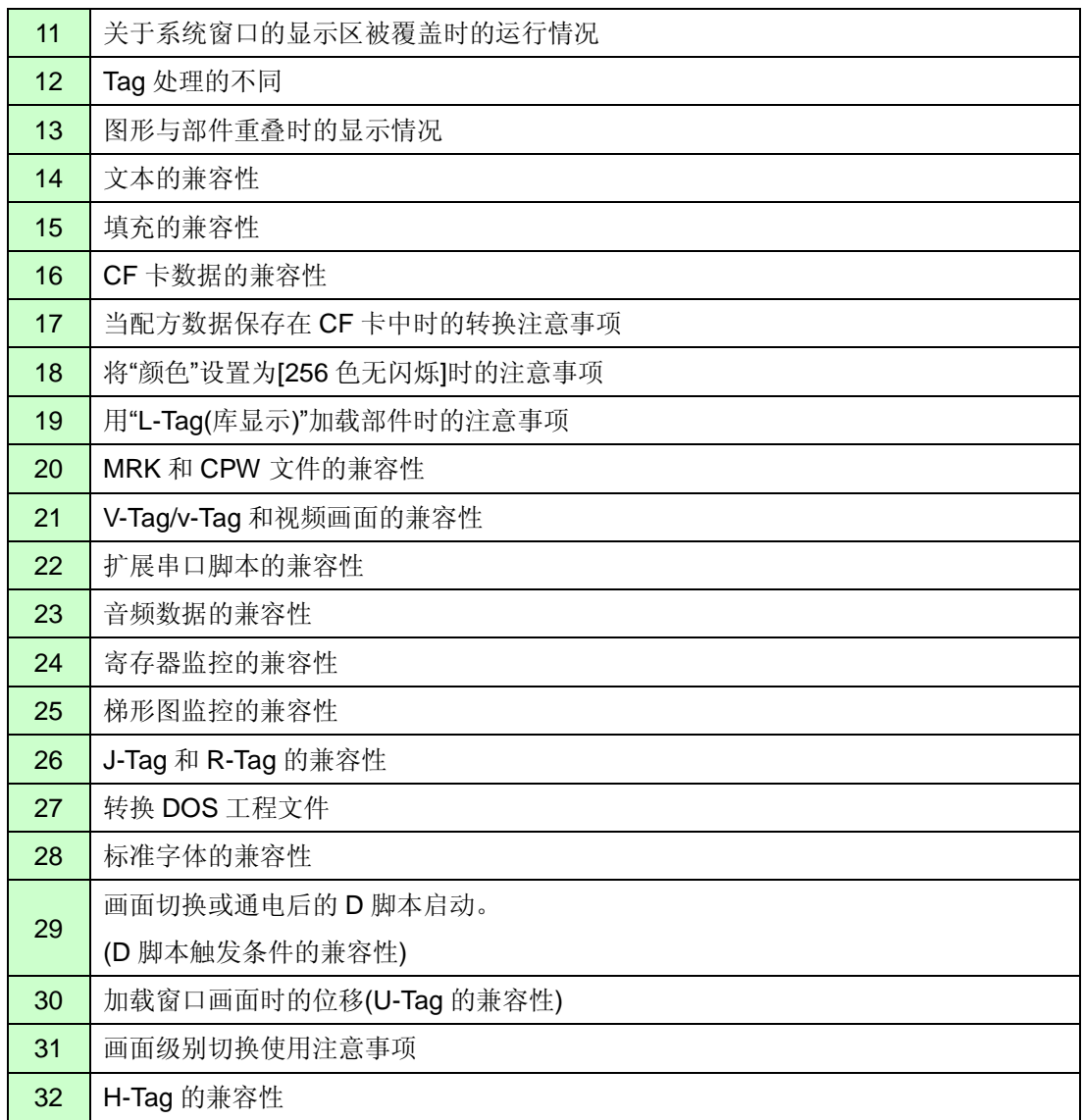

<span id="page-24-0"></span>3.6.2 替换为 GP-4201TM 后的差别

从 GP-PRO/PBIII 到 GP-Pro EX 转换工程文件之后,若将人机界面机型更改为 GP-4201TM, 会从工程中删除 GP-4201TM 不支持的功能设置。

#### 将从 GP-Pro EX 工程文件中删除的功能

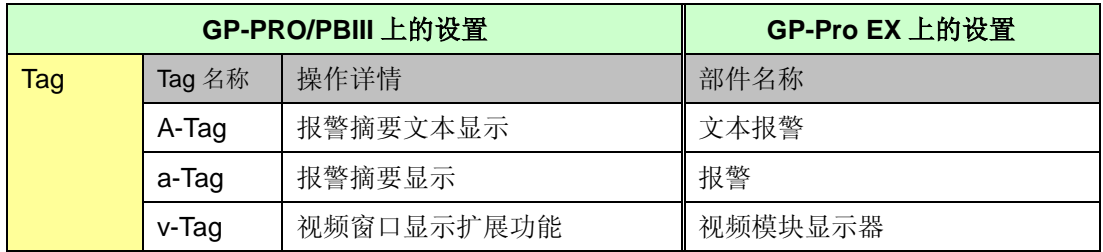

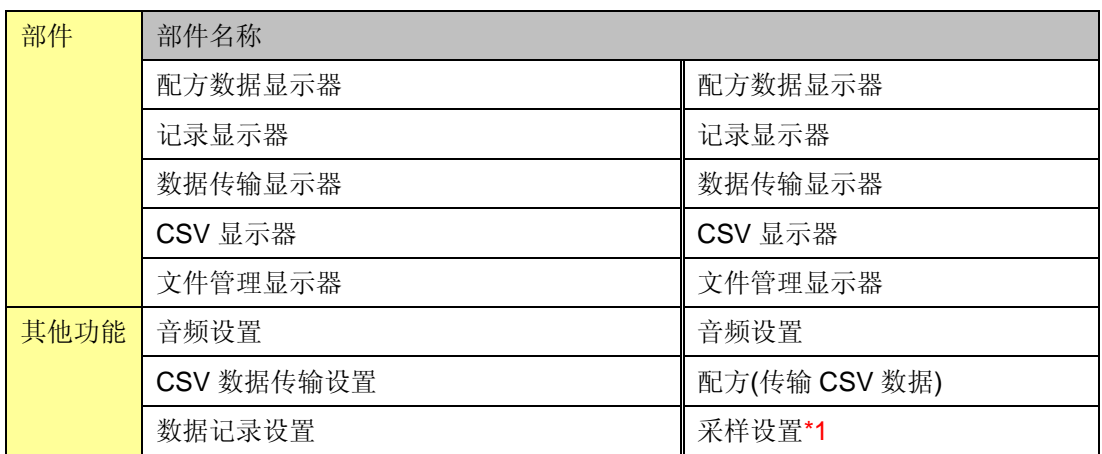

\*1: 在采样设置中, 仅删除 GP-4201TM 不支持的[显示/保存为 CSV, 打印语言]设置。

# 注意

关于在GP-4201TM上不能使用或有使用限制的GP-Pro EX部件和功能,请参阅GP-Pro EX 参考手册上的[GP-4\*01 用户须知]。

[\(http://www.proface.com.cn/otasuke/files/manual/soft/gpproex/new/refer/mergedProjects/](http://www.pro-face.com/otasuke/files/manual/soft/gpproex/new/refer/mergedProjects/welcome/welcome_rr_gm4000.htm) [welcome/welcome\\_rr\\_gm4000.htm\)](http://www.pro-face.com/otasuke/files/manual/soft/gpproex/new/refer/mergedProjects/welcome/welcome_rr_gm4000.htm).

# <span id="page-26-0"></span>第 **4** 章 控制器**/PLC** 通讯

# <span id="page-26-1"></span>**4.1** 驱动程序列表

我们将陆续添加更多可连接控制器的驱动程序。 关于各驱动程序支持的控制器/PLC 请参阅[可连接的控制器] [\(http://www.proface.com.cn/product/soft/gpproex/driver/driver.html\)](http://www.pro-face.com/product/soft/gpproex/driver/driver.html)。

# <span id="page-26-2"></span>**4.2** 串口形状

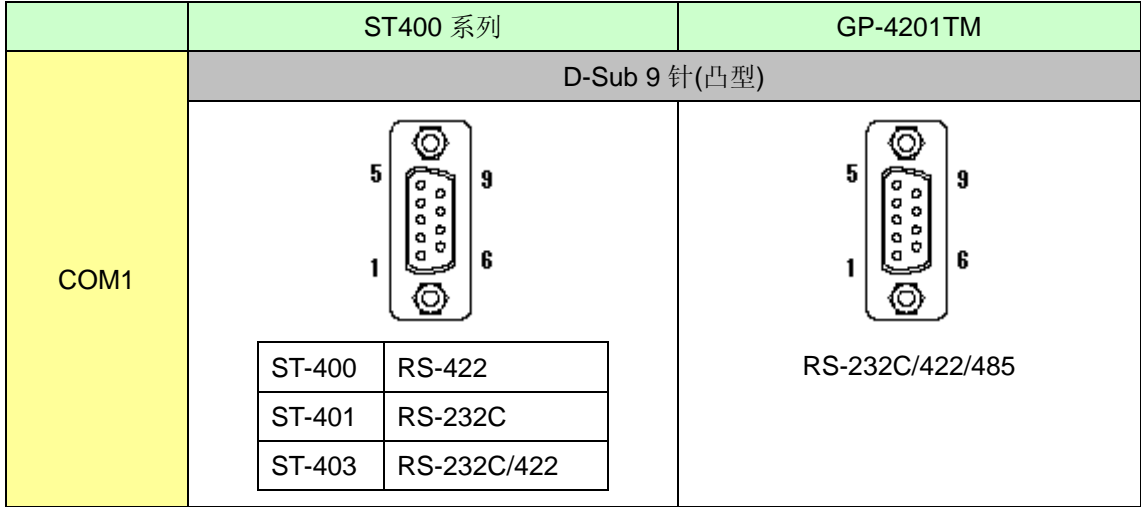

# <span id="page-27-0"></span>**4.3** 串口信号

ST400 系列

ST-400

RS-422 接口(凸型)

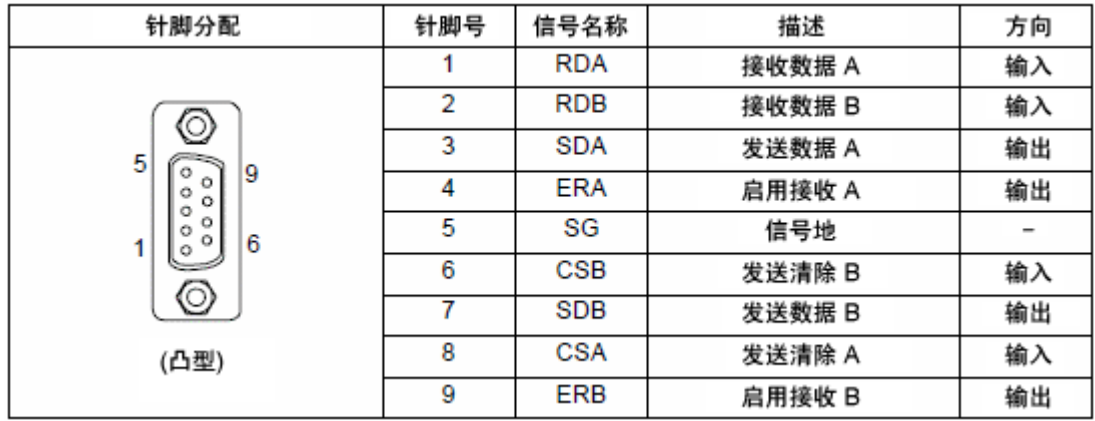

# ST-401

RS-232C 接口(凸型)

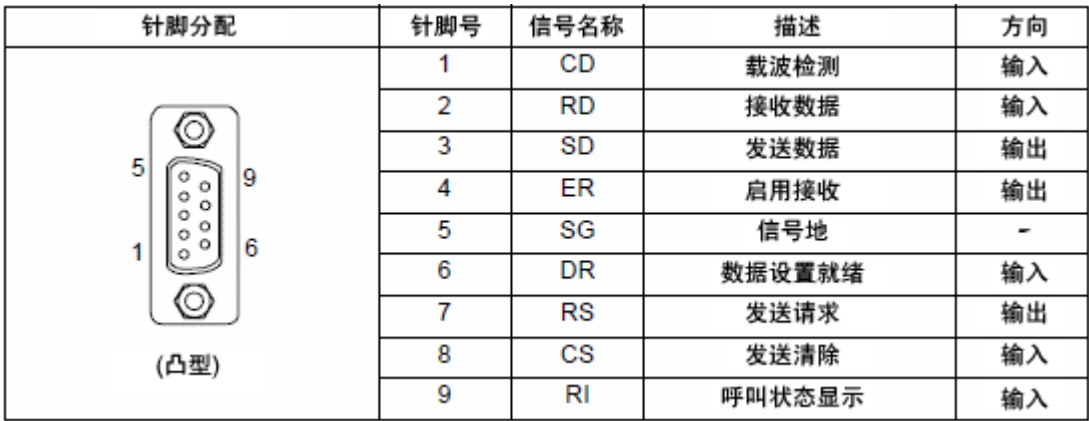

## ST-403

# RS-232C/RS-422 接口(凸型)

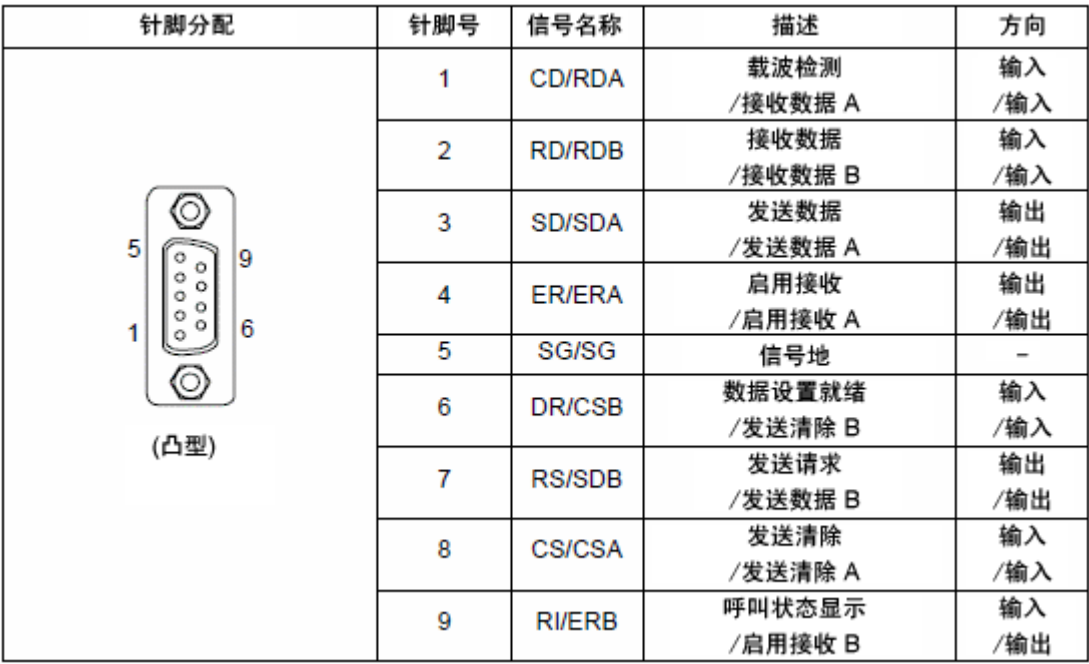

GP-4201TM

GP-4201TM 的 COM1 接口是 RS-232C/422/485(凸型)。请用 GP-Pro EX 更改设置后再使用。

RS-232C(凸型)

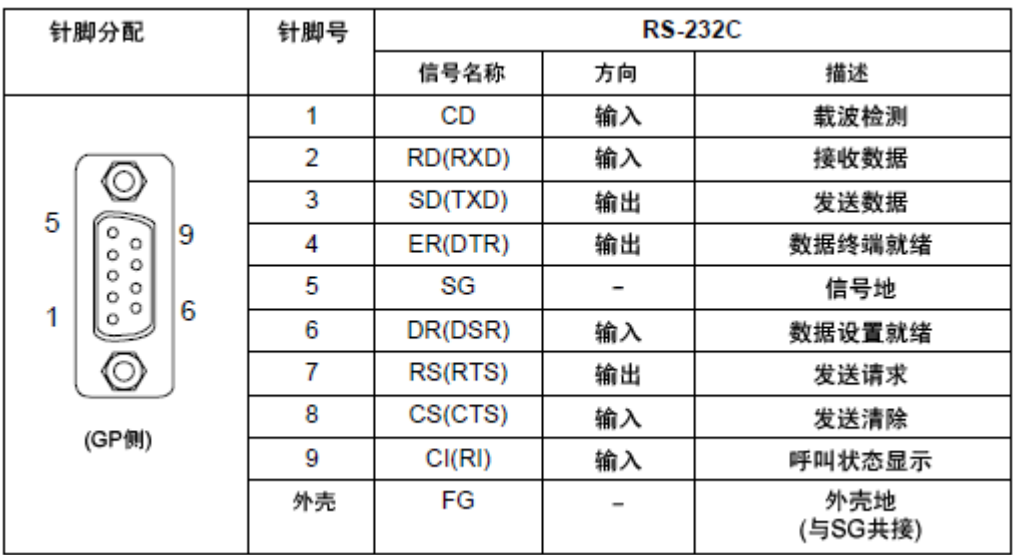

#### RS-485/422(凸型)

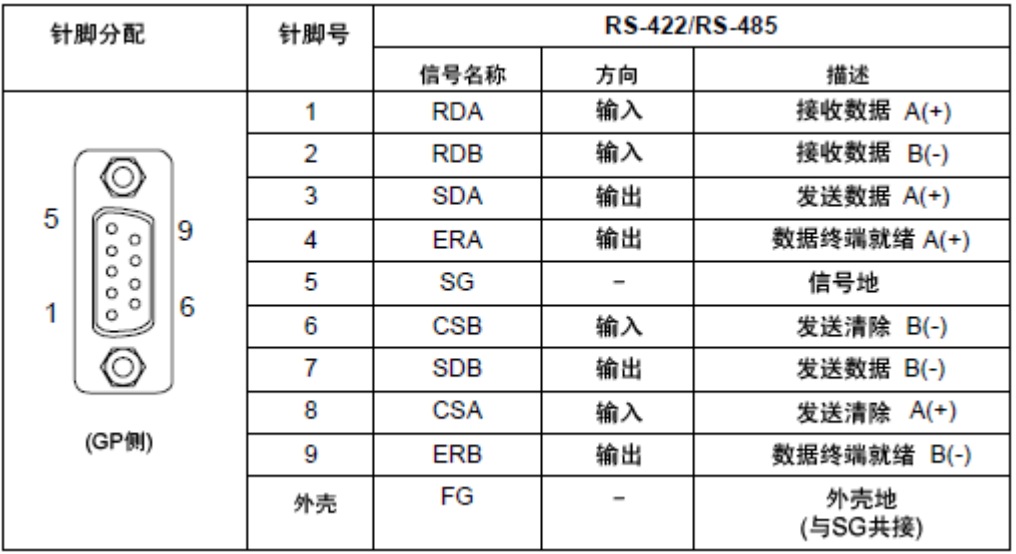

## <span id="page-29-0"></span>**4.4** 多重连接

有些驱动程序不支持通过 GP-4201TM 的 RS-422 接口进行多重连接(n:1)。

如果原工程文件中设置的通讯驱动程序不支持 RS-422 多重连接(n:1), 转换时将自动转换为 1:1 连 接。

关于支持多重连接的驱动程序,请参阅[[支持串行多重连接的驱动程序](http://www.pro-face.com/otasuke/files/manual/gpproex/new/device/com_mlnk.htm)]

[\(http://www.proface.com.cn/otasuke/files/manual/gpproex/new/device/com\\_mlnk.htm\)](http://www.pro-face.com/otasuke/files/manual/gpproex/new/device/com_mlnk.htm).

# <span id="page-29-1"></span>**4.5** 替换时的电缆接线图

适用于 ST400 系列的连接电缆也可用于 GP-4201TM。但有以下注意事项和限制。

# 重要事项

- ・ 在使用连接电缆前,请在 GP-Pro EX 控制器/PLC 手册上确认 GP-4201TM 支持的连接配置。 [\(http://www.proface.com.cn/otasuke/files/manual/gpproex/new/device/index.htm\)](http://www.pro-face.com/otasuke/files/manual/gpproex/new/device/index.htm)
- · 采用西门子 MPI 连接时, 电缆不能使用。请查看上述 GP-Pro EX 控制器/PLC 连接手册为 GP-4201TM 重新准备一根连接电缆。 其他通讯电缆可以使用。

# <span id="page-30-0"></span>第 **5** 章 附录

# <span id="page-30-1"></span>**5.1** 不能更改机型时的解决方法

根据工程文件的功能设置,可能弹出以下消息,且无法将机型更改为 GP-4201TM。

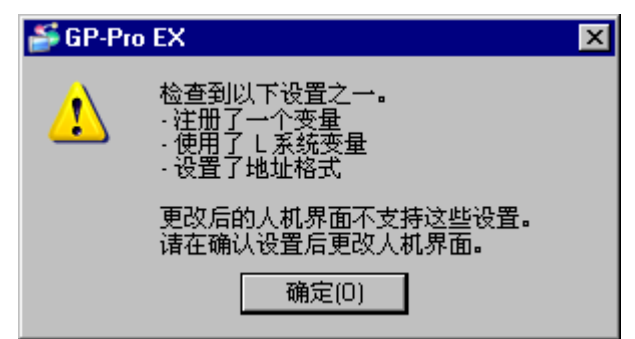

# **[**原因**]**

- 设置了逻辑功能。->[解决方法](#page-31-0)(1)-1
- 使用了 L 系统变量。->[解决方法](#page-31-1)(1)-2
- 执行了 I/O 设置。->[解决方法](#page-31-2)(1)-3
- 在符号变量设置中注册了不支持的变量。->[解决方法](#page-31-3)(1)-4
- 在逻辑程序设置中, 选择了[地址格式]。->[解决方法](#page-32-0)(1)-5

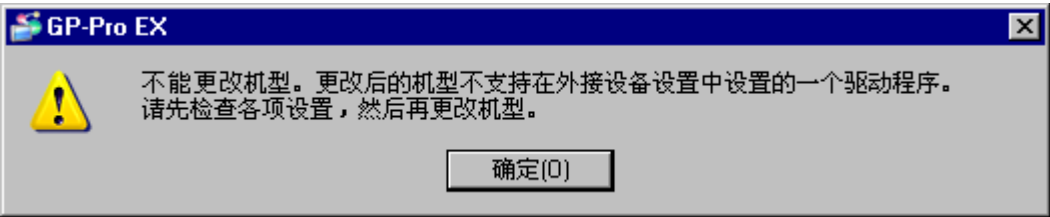

# **[**原因**]**

- 在控制器/PLC 设置中,注册了多个驱动程序。
	- -> [解决方法](#page-32-1)(2)-1
- 设置了不支持的驱动程序。-> [解决方法](#page-32-2)(2)-2
- 设置的功能使用了不支持的接口(COM2)。-> [解决方法](#page-32-3)(2)-3

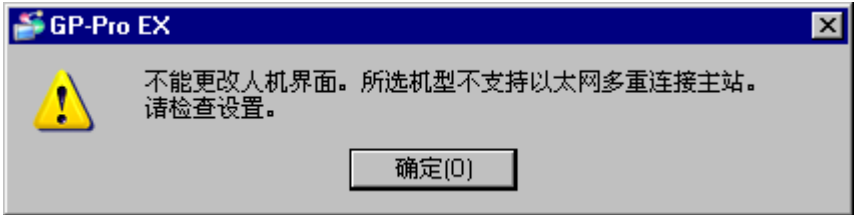

#### **[**原因**]**

在[以太网多重连接设置]中选择了[主站]。-> [解决方法](#page-32-4)(3)-1

#### **[**解决方法**]**

#### <span id="page-31-0"></span>**(1)-1:** 设置了逻辑功能。

因为 GP-4201TM 不支持逻辑功能, 如果设置了逻辑功能, 则无法更改人机界面机型。请打开逻辑 画面,查看并删除逻辑设置。

#### <span id="page-31-1"></span>**(1)-2:** 使用了 **L** 系统变量。

[L 系统变量]是以[#L\_]打头的逻辑变量。

GP-4201TM 不支持逻辑功能,因此不能使用[L 系统变量]。如果使用了[L 系统变量], 则无法更改 人机界面机型。检查在何处使用了 L 系统变量, 删除该变量, 然后用另一个地址代替。

- 1. 点击[工程]->[应用]->[交叉参考]。
- 2. 在[控制器/PLC]处选择[系统变量]。

如果使用了系统变量,会显示以[#L\_]打头的地址。

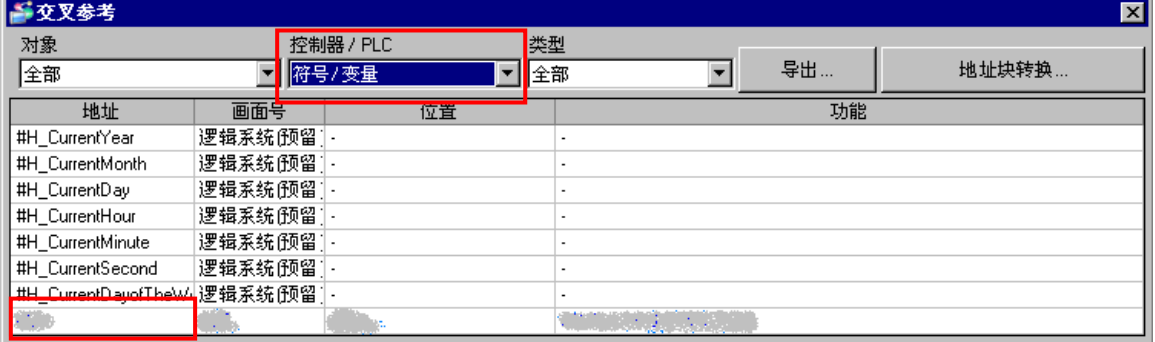

#### <span id="page-31-2"></span>**(1)-3:** 执行了 **I/O** 设置。

GP-4201TM 不支持 I/O 连接。如果执行了 I/O 设置, 则无法更改人机界面机型。 点击[工程]->[系统设置]->[I/O 驱动程序],查看显示的 I/O 设置。

# <span id="page-31-3"></span>**(1)-4:** 在符号变量设置中注册了不支持的变量。

GP-4201TM 仅支持[字地址]或[位地址]变量。

点击[通用设置] -> [符号变量设置]。如果注册了除[字地址]或[位地址]以外的变量,则无法更改人机 界面机型。此时请将变量改为[字地址]或[位地址]类型, 或用另一个地址代替。

#### <span id="page-32-0"></span>**(1)-5:** 在逻辑程序设置中,选择了**[**地址格式**]**。

GP-4201TM 不支持逻辑功能。如果在[逻辑程序设置]的[注册变量]处选择了[地址格式], 则无法更 改人机界面机型。

在[工程]->[系统设置]->[逻辑程序]。如果[注册变量]处选择了[地址格式],请改为[变量格式]。

#### <span id="page-32-1"></span>**(2)-1:** 在控制器**/PLC** 设置中,注册了多个驱动程序。

在 GP-4201TM 上仅能设置一个驱动程序。((但是, 如果勾选了[[启用以太网多重连接](#page-32-5)], 且将 GP-4201TM 设为从站,则最多可以设置 2 个驱动程序。) 如果设置的控制器/PLC 数量超过了上 限,则无法更改人机界面机型。

点击[工程]->[系统设置]->[控制器/PLC]。检查显示的控制器/PLC 设置。

#### <span id="page-32-2"></span>**(2)-2:** 设置了不支持的驱动程序。

如果设置了 GP-4201TM 不支持的驱动程序,则无法更改人机界面机型。 点击[工程]->[系统设置]->[控制器/PLC], 检查显示的控制器/PLC 设置, 更改驱动程序设置。 关于 GP-4201TM 支持的驱动程序, 请参阅[4.1 [驱动程序列表](#page-26-1)]。

#### <span id="page-32-3"></span>**(2)-3:** 设置的功能使用了不支持的接口**(COM2)**。

GP-4201TM 仅有 COM1 一个接口。如果在[脚本]设置的[端口]处选择了[COM2], 则无法更改人机 界面机型。

点击[工程]->[系统设置]->[脚本]。检查显示的脚本端口设置。

#### <span id="page-32-4"></span>**(3)-1:** 在**[**以太网多重连接设置**]**中选择了**[**主站**]**。

在采用以太网多重连接方式时,GP-4201TM 不能作为主站(仅能作为从站)。如果在[以太网多重连 接设置]处选择了[主站],则无法更改人机界面机型。 请禁用以太网多重连接设置,然后更改人机界面机型。

- <span id="page-32-5"></span>1. 点击[工程]->[系统设置]->[主机]。
- 2. 在[扩展功能设置]选项卡的[以太网多重连接设置]处,取消勾选[启用以太网多重连接]。

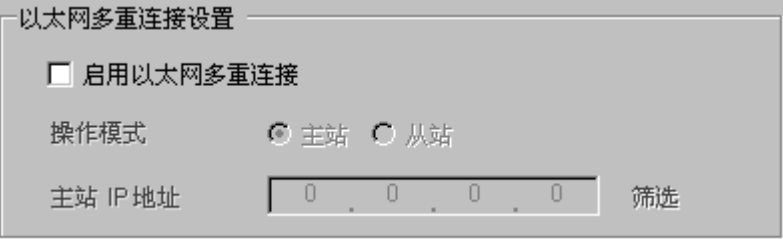